# **Note de prise en main d'ELISA, destinée aux UDO-UROGEC habilitées.**

# **Vous avez reçu 4 mails :**

Vous allez pouvoir avec l'identifiant qui figure dans un des mails changer votre mot de passe et vous devrez répondre à une question secrète.

**Vous êtes rattaché à l'agrément NA 000 18 00155 00 FNOGEC, mais vous allez travailler dans l'espace de votre sous structure (UDO-UROGEC).** Les dénominations de ces sous-structures peuvent être incomplètes voire surprenantes, elles résultent de la saisie par l'agence des services de paiement (ASP).

## **I. ENTRER DANS ELISA**

- Adresse : https://elisa.service-civique.gouv.fr
- **-** Saisir votre identifiant et votre mot de passe
- **-** Vous êtes alors dans votre espace : **en haut à droite dans le bandeau gris vous voyez le nom de votre UDO-UROGEC**

 $\sqrt{N}$ 

Si aucune saisie ou action dans ELISA n'a lieu durant un laps de temps -court- ELISA se déconnecte. Donc lors de la saisie pensez à enregistrer souvent.

## **II. CREER LES CONTRATS**

Utiliser le manuel ELISA joint à partir de la page 50 à 73

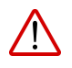

Point de vigilance et précisions :

- À tout moment vous pouvez sauvegarder votre saisie en cliquant sur ENREGISTRER, contrôler votre saisie en cliquant sur CONTROLER
- Une fois votre saisie vérifiée, vous pouvez imprimer un exemplaire de chaque contrat en brouillon
- Une fois la saisie validée **par le bouton ENVOYER POUR VALIDATION A l'ASP, le dossier est verrouillé.**
- Ensuite vous pouvez éditer les contrats définitifs.
- Si le dossier dans ELISA a besoin de modifications, vous devez demander l'ASP par mail, que le dossier soit « régressé » c'est à dire déverrouillé : limoges-servicecivique@asp-public.fr
- Il peut vous être demandé avant différentes actions de choisir l'agrément de rattachement : sélectionner votre sous-structure
- Etape : ajout des missions (page 63), c'est dans cette zone que vous renseignez l'établissement scolaire où s'exerce la mission :

Renseigner la mission et *un seul établissement*, quand bien même le volontaire l'exerce sur 2 établissements proches.

Dans ce cas, la convention de mise à disposition devra mentionner le 2eme établissement et le 2em tuteur.

## **III. EDITER LES DOCUMENTS**

#### Après avoir ENVOYER POUR VALIDATION A L'ASP

## ❖ **Notification de contrat d'engagement de service civique ( cerfa )**

- 4 exemplaires : PAS DE COPIE, ORIGINAUX EXCLUSIVEMENT
- Signer, tamponner par l'UDO-URO
	- o Précisions zones signatures :
		- « la structure d'accueil ou son représentant » : UDO-URO
		- « qualité » pour le volontaire : VOLONTAIRE

## ❖ **Contrat d'engagement**

- 3 exemplaires : PAS DE COPIE, ORIGINAUX EXCLUSIVEMENT
- Signés, tamponnés par l'UDO-URO

## ❖ **Convention de mise à disposition, dans ELISA ou hors ELISA**

- Voir tableau ci-dessous pour les 2 façons de procéder
- 3 exemplaires PAS DE COPIE, ORIGINAUX EXCLUSIVEMENT
- Signés, tamponnés par l'UDO-URO

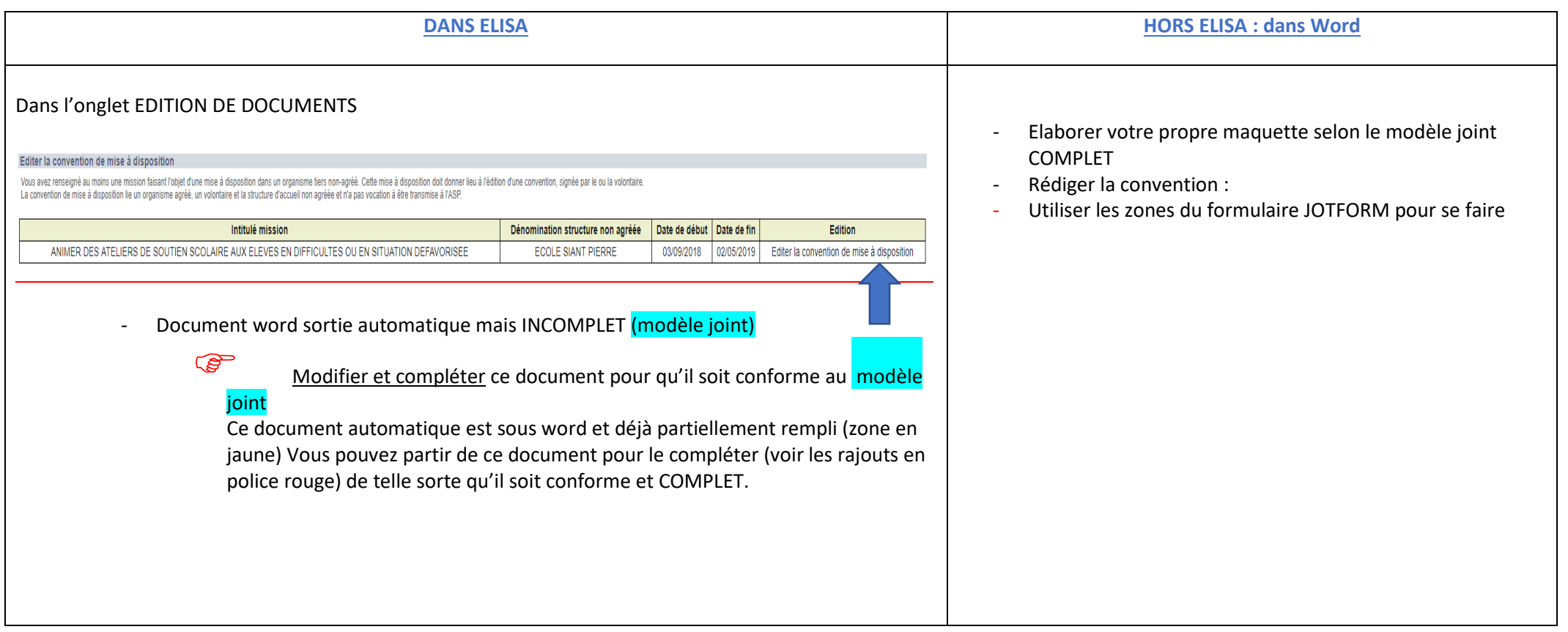

#### **IV. AVOIR RECOURS A UNE PLATEFORME D'ASSISTANCE**

- Une plateforme d'assistance téléphonique répond à toutes vos questions au numéro suivant :

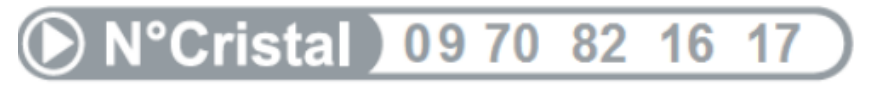

**APPEL NON SURTAXE** 

Du lundi au vendredi de 9h à 12h et de 14h à 17h

Note de prise en main d'Elisa – 09/2018

- Ecrire à l'ASP : [limoges-servicecivique@asp-public.fr](mailto:limoges-servicecivique@asp-public.fr)